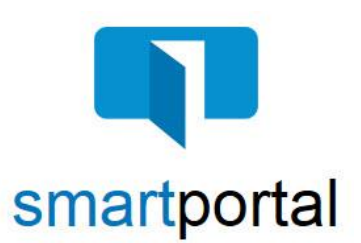

# **smartmail & smartportal - Updating User Profile**

**Overview:** This job aid reviews the process of updating your smartportal User Profile, including adding Mobile or Landline phone numbers to receive an additional verification code when accessing your smartmail message.

# **If you only need to update your smartportal profile, and have not received an error, skip to Step 2.**

1. When you receive a smartmail requiring two-factor authentication, a passcode will be delivered as a text message to your mobile number, or as a voice call to any mobile or landline phone number.

If no phone numbers are listed in your smartportal profile, you will receive this error message.

Click **OK**.

2. Click on **your name** on the top right. This will open your smartportal User Profile.

3. Click the **Edit** to the right of the section you want to edit.

Edits can be made to:

- Your First and/or Last Name entry **(Step 4)**
- Business Phone Number **(Step 5)**
- Home Number **(Step 6)**
- Mobile Number **(Step 7)**
- Time Zone **(Step 8)**

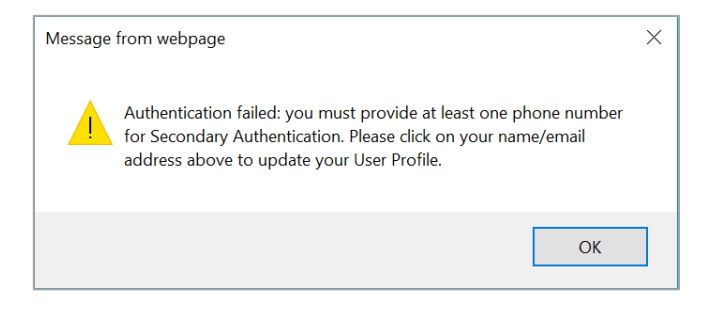

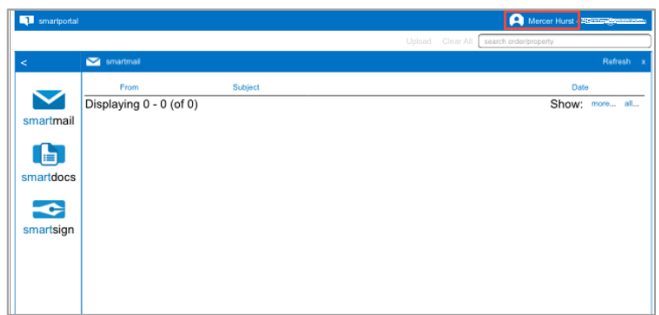

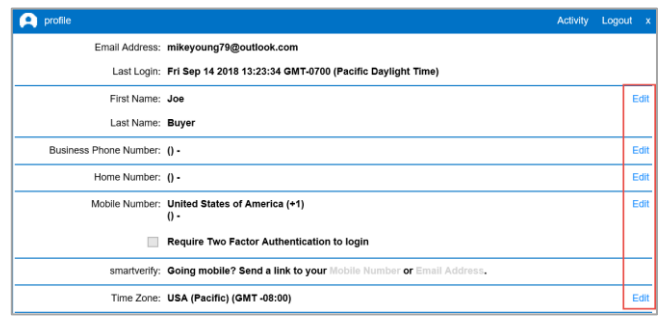

4. When editing your **First and/or Last Name** field, make the necessary edits in either field, then click the **Save** button.

Click **OK** to the save confirmation.

5. When editing your **Business Phone Number**, enter the 10-digit phone number, as well as an extension if applicable, then click the **Save** button.

**Please Note:** We recommend using a direct dial number without an extension whenever possible.

Click **OK** to the save confirmation.

6. When editing your **Home Number**, enter the 10-digit phone number, then click the **Save** button.

Click **OK** to the save confirmation.

7. When editing your **Mobile Number**, enter the 10-digit phone number, then click the **Save** button.

Click **OK** to the save confirmation.

8. When editing your **Time Zone**, select your correct time zone, then click the **Save** button.

Click **OK** to the save confirmation.

9. Click on the **smartmail icon** on the left to return to your list of smartmails.

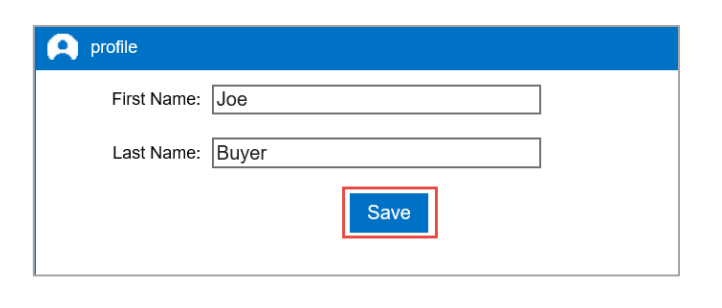

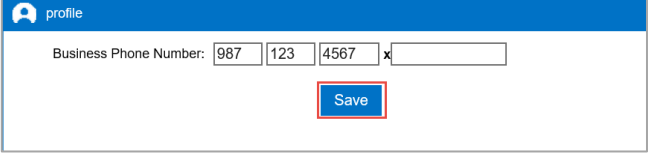

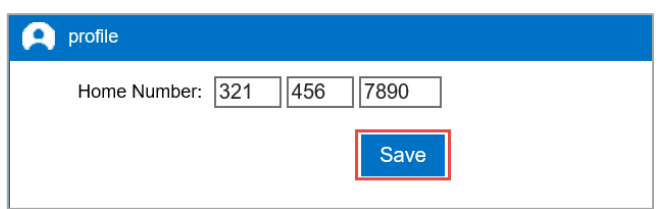

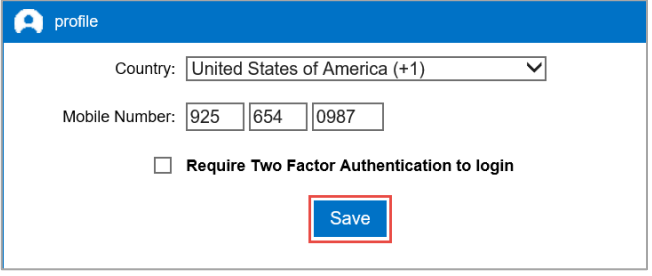

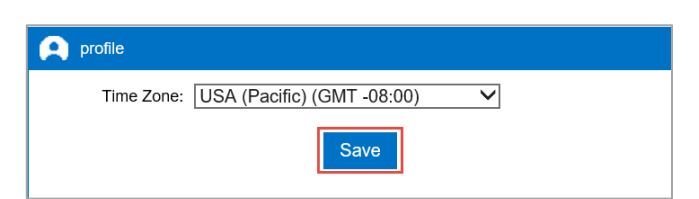

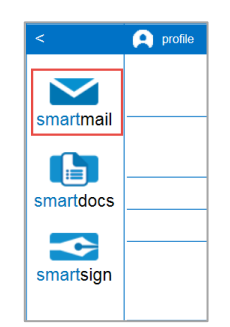

10. Click on the **unopened smartmail** and it will prompt you for the 2<sup>nd</sup> authentication, and possibly the read receipt check box.

**Enter the Passcode** that is delivered to your Landline or Mobile Phone.

**Check the box** next to 'I agree'.

Click the **View button** and then you will be able to access the smartmail as well as any included documents.

**Secondary Authentication** 

SMS-message with passcode sent to your mobile phone number ending 4542.

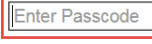

## **Reading Required**

You are required to read this smartmail and any documents herein.

### **Terms and Conditions**

Please check the "I agree" box below to confirm that<br>you are going to read the smartmail and any document<br>herein that is linked from this page.

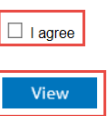

**For Technical Assistance:** Please email smartview support at **[SVHelp@fnf.com](mailto:SVHelp@fnf.com)** or call 1-888-435- 7313, Option 4.